# **Connect:Direct**® **for i5/OS**

**Upgrading Guide**

**Version 3.6**

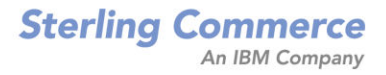

#### *Connect:Direct for i5/OS Upgrading Guide* **Version 3.6 Second Edition**

(c) Copyright 1999-2008 Sterling Commerce, Inc. All rights reserved. Additional copyright information is located at the end of the release notes.

#### STERLING COMMERCE SOFTWARE

#### \*\*\*TRADE SECRET NOTICE\*\*\*

#### THE CONNECT:DIRECT SOFTWARE ("STERLING COMMERCE SOFTWARE") IS THE CONFIDENTIAL AND TRADE SECRET PROPERTY OF STERLING COMMERCE, INC., ITS AFFILIATED COMPANIES OR ITS OR THEIR LICENSORS, AND IS PROVIDED UNDER THE TERMS OF A LICENSE AGREEMENT. NO DUPLICATION OR DISCLOSURE WITHOUT PRIOR WRITTEN PERMISSION. RESTRICTED RIGHTS.

This documentation, the Sterling Commerce Software it describes, and the information and know-how they contain constitute the proprietary, confidential and valuable trade secret information of Sterling Commerce, Inc., its affiliated companies or its or their licensors, and may not be used for any unauthorized purpose, or disclosed to others without the prior written permission of the applicable Sterling Commerce entity. This documentation and the Sterling Commerce Software that it describes have been provided pursuant to a license agreement that contains prohibitions against and/or restrictions on their copying, modification and use. Duplication, in whole or in part, if and when permitted, shall bear this notice and the Sterling Commerce, Inc. copyright notice. As and when provided to any governmental entity, government contractor or subcontractor subject to the FARs, this documentation is provided with RESTRICTED RIGHTS under Title 48 52.227-19. Further, as and when provided to any governmental entity, government contractor or subcontractor subject to DFARs, this documentation and the Sterling Commerce Software it describes are provided pursuant to the customary Sterling Commerce license, as described in Title 48 CFR 227-7202 with respect to commercial software and commercial software documentation.

These terms of use shall be governed by the laws of the State of Ohio, USA, without regard to its conflict of laws provisions. If you are accessing the Sterling Commerce Software under an executed agreement, then nothing in these terms and conditions supersedes or modifies the executed agreement.

Where any of the Sterling Commerce Software or Third Party Software is used, duplicated or disclosed by or to the United States government or a government contractor or subcontractor, it is provided with RESTRICTED RIGHTS as defined in Title 48 CFR 52.227-19 and is subject to the following: Title 48 CFR 2.101, 52.227-19, 227.7201 through 227.7202-4, FAR 52.227-14, and FAR 52.227-19(c)(1-2) and (6/87), and where applicable, the customary Sterling Commerce license, as described in Title 48 CFR 227-7202 with respect to commercial software and commercial software documentation including DFAR 252.227-7013, DFAR 252,227-7014, DFAR 252.227-7015 and DFAR 252.227-7018, all as applicable.

The Sterling Commerce Software and the related documentation are licensed either "AS IS" or with a limited warranty, as described in the Sterling Commerce license agreement. Other than any limited warranties provided, NO OTHER WARRANTY IS EXPRESSED AND NONE SHALL BE IMPLIED, INCLUDING THE WARRANTIES OF MERCHANTABILITY AND FITNESS FOR USE OR FOR A PARTICULAR PURPOSE. The applicable Sterling Commerce entity reserves the right to revise this publication from time to time and to make changes in the content hereof without the obligation to notify any person or entity of such revisions or changes.

Connect:Direct is a registered trademark of Sterling Commerce. Connect:Enterprise is a registered trademark of Sterling Commerce, U.S. Patent Number 5,734,820. All Third Party Software names are trademarks or registered trademarks of their respective companies. All other brand or product names are trademarks or registered trademarks of their respective companies.

Sterling Commerce, Inc. 4600 Lakehurst Court Dublin, OH 43016-2000 \* 614/793-7000 614/793-7000

## **Contents**

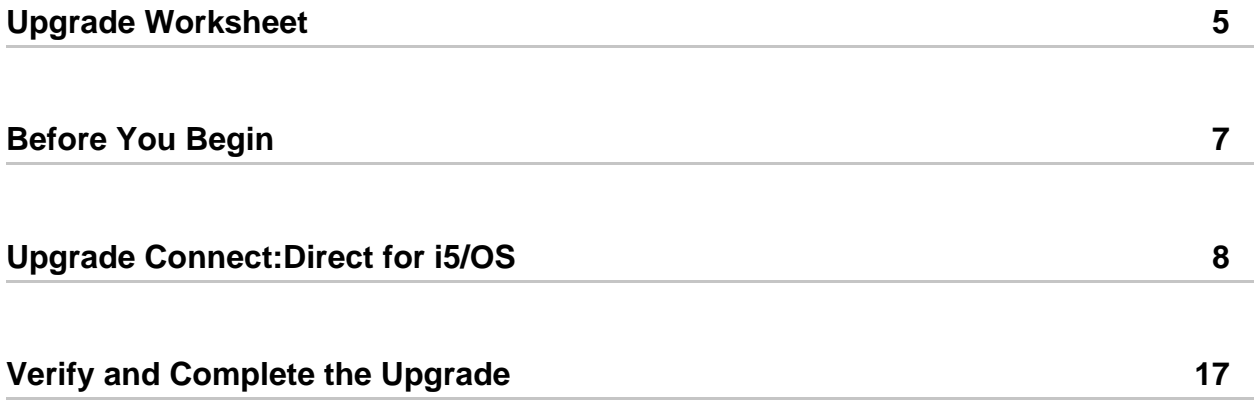

## *Upgrading Connect:Direct for i5/OS*

This document covers the information you need when upgrading from a previous version of Connect:Direct for i5/OS using the same administrator profile and installation library.

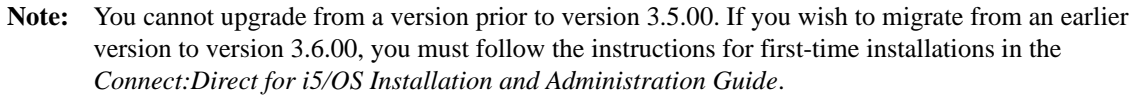

Read *[Before You Begin](#page-6-0)* in its entirety and follow those instructions prior to the upgrade.

**Note:** If you are planning to run two different versions of Connect:Direct for i5/OS simultaneously, you must use a different administrator user profile to install the new version of Connect:Direct for i5/OS. You cannot use the administrator profile used to install the earlier version of the product. Do not use QSECOFR as the Administrator profile during installation.

### <span id="page-4-0"></span>**Upgrade Worksheet**

Use the following worksheet when you upgrade Connect:Direct for i5/OS *[Upgrade Worksheet](#page-4-0)* .

#### **Upgrade Worksheet**

<span id="page-5-0"></span>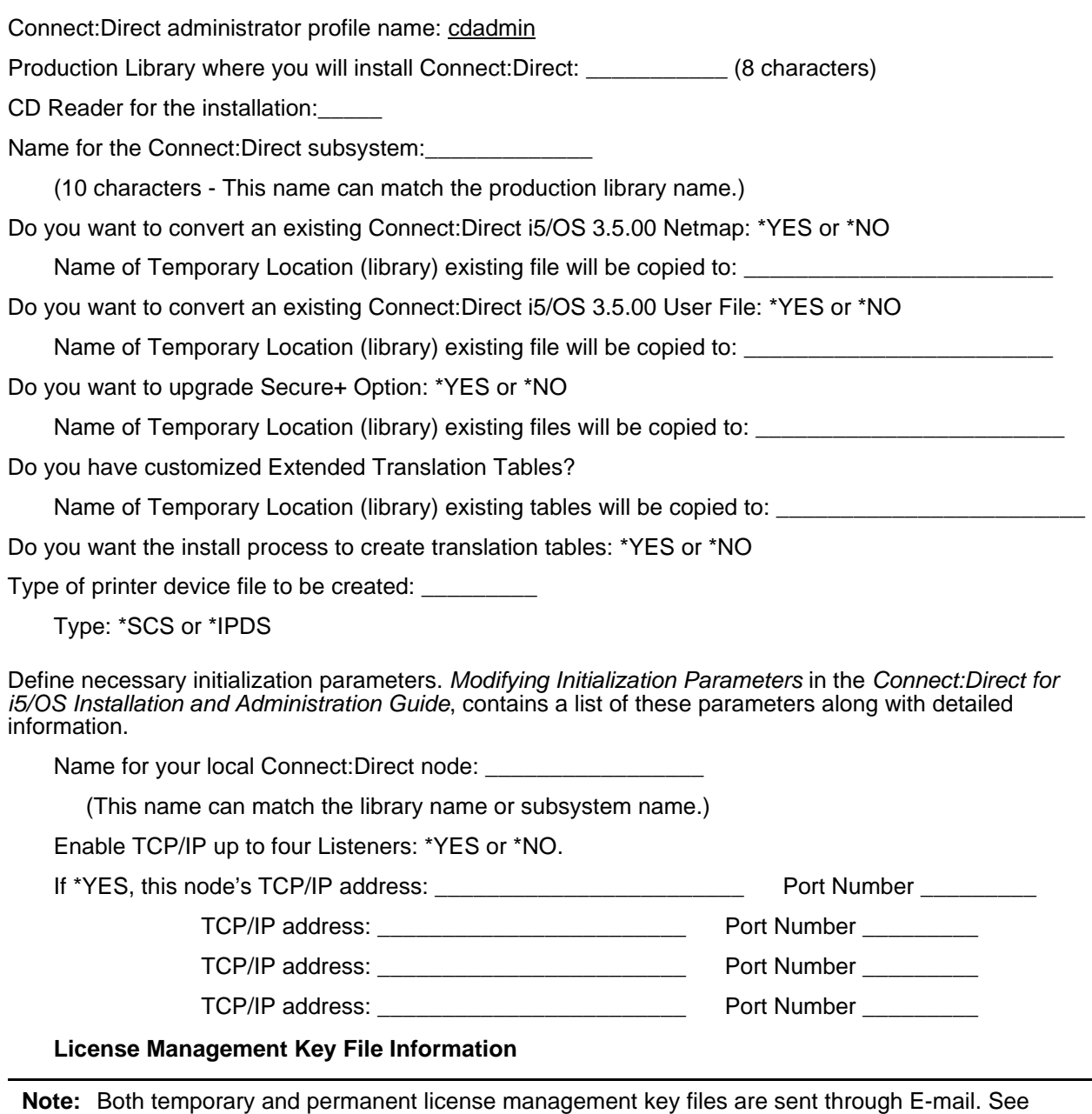

*Connect:Direct for i5/OS Release Notes* for more information on the license management key file. Also, see *Preparing to Install Connect:Direct* in the *Connect:Direct for i5/OS Installation and Administration Guide* for instructions on how to check options in the license management key file.

N-Concurrent-Sessions: \_\_\_\_\_\_\_

Will you be reusing the existing License Management Key file: \*YES or \*NO

Name of Temporary Location (library) existing file will be copied to: \_\_\_\_\_\_\_\_\_\_

### <span id="page-6-0"></span>**Before You Begin**

Before beginning the upgrade, complete the following steps:

- 1. Complete the *[Upgrade Worksheet](#page-5-0)* on page 6.
- 2. To convert the network map and user authorization files from an earlier version of Connect:Direct for i5/OS, copy the CDNTMP file, CDUSER file, and any custom translation files to another i5/OS library. On the *Upgrade Worksheet*, record the temporary location (library) to which you will be copying the files. Do not use QTEMP.
- 3. To upgrade Secure+ Option, copy the Secure+ Option files, SPACC and SPNTMP, to another i5/OS library. On the *Upgrade Worksheet*, record the temporary location (library) to which you will be copying them. Do not use QTEMP.
- 4. To reuse the existing license management key file, copy it to another i5/OS library. On the *Upgrade Worksheet*, record the temporary location (library) to which you will be copying the file. Do not use QTEMP.
- 5. To retain any existing customized Extended Translation tables, copy those files to another i5/OS library. On the *Upgrade Worksheet*, record the temporary location (library) to which you will be copying the files. Do not use QTEMP.
- 6. Create a backup of the Connect:Direct for i5/OS library and administrator user profile to a Save File (\*SAVF).
- 7. If you use SNA, take a screen print of the communications entries of your Connect:Direct for i5/OS subsystem description. (To access the Display Communications Entries screen, type **DSPSBSD** *Subsystem Name* and press **Enter**, and then select Option 8, Communications Entries, on the Display Subsystem Description menu.)
- 8. Take screen prints of all Change Connect:Direct Parameters (CHGCDPARM) screens to capture information about your current initialization parameters.
- 9. Clear and delete the Connect:Direct for i5/OS library and administrator user profile from your system.
- 10. Create a dedicated user profile as the Connect:Direct for i5/OS administrator using the following parameters.

```
CRTUSRPRF USERPRF (cdamin) SPCAUT(*ALLOBJ *SAVSYS *SPLCTL *SECADM *JOBCTL 
*SERVICE *IOSYSCFG) PWDEXPITV(*NOMAX) LMTDEVSSN(*NO)
```
where *cdamin* is the name you chose for your administrator.

**Note:** Do not user QSECOFR as the installing administrator user profile.

## **Installing from the SAVF File**

Once you upload the SAVF file to your i5/OS server, complete the following steps to install Connect:Direct for i5/OS.

- 1. Sign on to the i5/OS server as cdadmin using the password you set.
- 2. Use the DSPLIBL command to ensure the following:
	- QTEMP and QGPL are in your library list.
	- CURLIB is set to \*CRTDFT. (No current library)
	- Your list does not include any previously installed Connect:Direct libraries.

**Note:** You must use a new library for installation.

3. To restore the object files, type the following command and press Enter.

RSTOBJ OBJ(CDINSTSAVF) SAVLIB(CDBAS36) DEV(\*SAVF) SAVF(CD3600SAVF) RSTLIB(QTEMP)

4. To start the installation, type the following command and press F4 to display the prompt for the installation parameters:

CDINSTSAVF

5. Follow the instructions on the command for save file and install library. When you are prompted, type the following values in the Connect:Direct Install screen and press Enter.

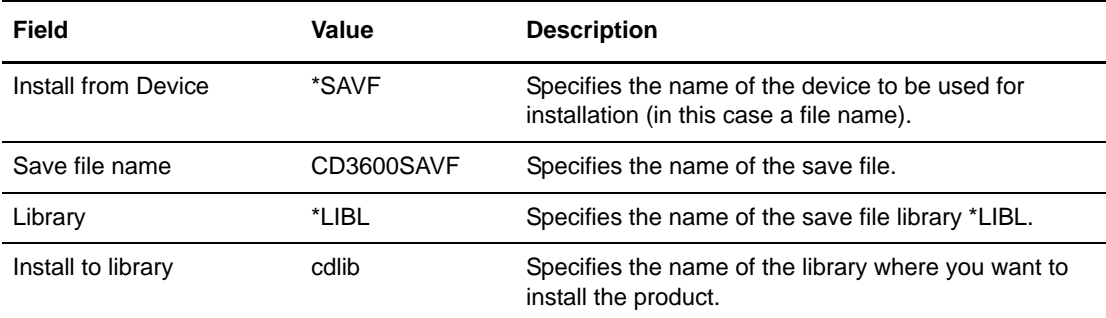

- 6. The Create Connect:Direct Objects screen (CRTCDOBJ) is displayed, as shown in *Installing Connect:Direct* of the *Connect:Direct for i5/OS Installation and Administration Guide.*
- 7. To generate the rest of the components, go to *[step 7 on page 11.](#page-10-0)*

### <span id="page-8-0"></span>**Upgrade Connect:Direct for i5/OS from the Distribution Media**

To upgrade to Connect:Direct for i5/OS from the distribution media:

- 1. Mount the Connect:Direct for i5/OS CD-ROM.
- 2. Sign on to the i5/OS system as the designated Connect:Direct for i5/OS Administrator.
- 3. Use the DSPLIBL command to ensure the following:
	- QTEMP and QGPL are in your library list.
	- CURLIB is set to \*CRTDFT. (No current library)
	- Your list does not include any previously installed Connect:Direct libraries.

**Note:** You must use a new library for installation. If the Connect:Direct library has been added to the System Library List, you must remove it before you install Connect:Direct for i5/OS, which will require you to IPL the system.

4. To load the installation objects from the CD and start the upgrade, type the following command and press **Enter**:

LODRUN DEV(device id)

where device id is the name of your optical drive, for example, OPT01.

The following is an example of the **Load and Run** screen:

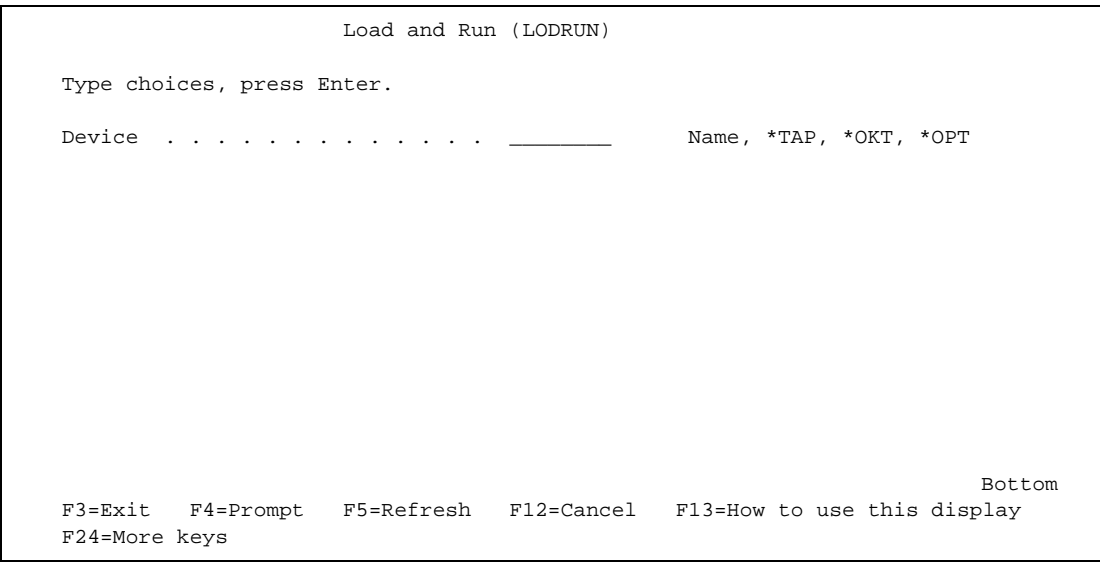

5. To start the installation, type **CDINSTALL** and press **Enter**.

```
 Connect:Direct Install (CDINSTALL)
 Type choices, press Enter.
Install from Device . . . . . . <u>Filled in</u> NAME<br>Install to library . . . . . . . . . . NAME
 Install to library . . . . . . . ________ NAME
Character set . . . . . . . .Bottom and the second second second second second second second second second second second second second second second second second second second second second second second second second second second second second seco
 F3=Exit F4=Prompt F5=Refresh F12=Cancel F13=How to use this display
 F24=More keys
```
6. Type the information for each field using the following table for reference, and press **Enter** when you are finished.

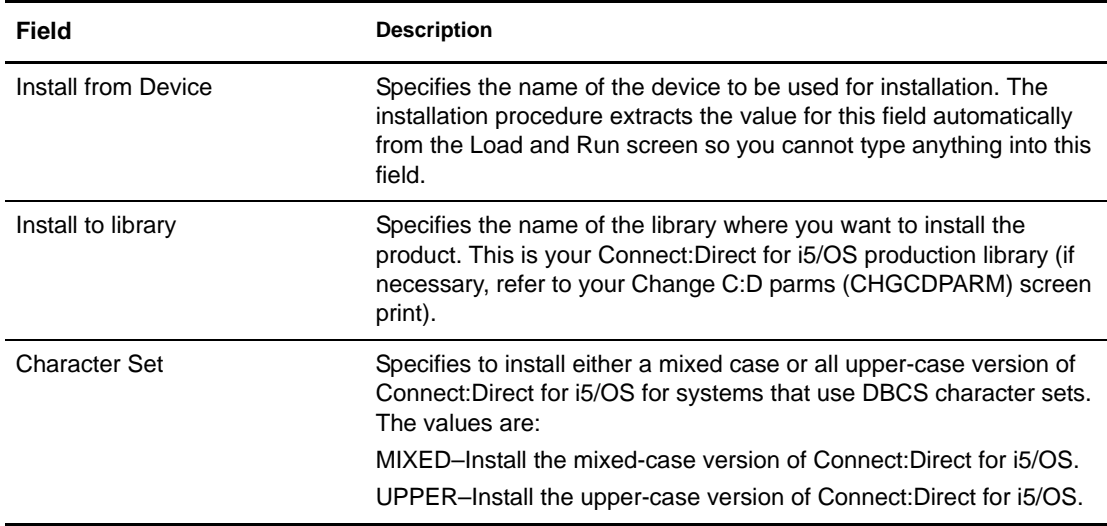

<span id="page-10-0"></span>7. To generate the rest of the components required by Connect:Direct, type the required information as it applies to your system in the Create Connect:Direct Objects (CRTCDOBJ) screen and press **Enter**. Use the following table for reference.

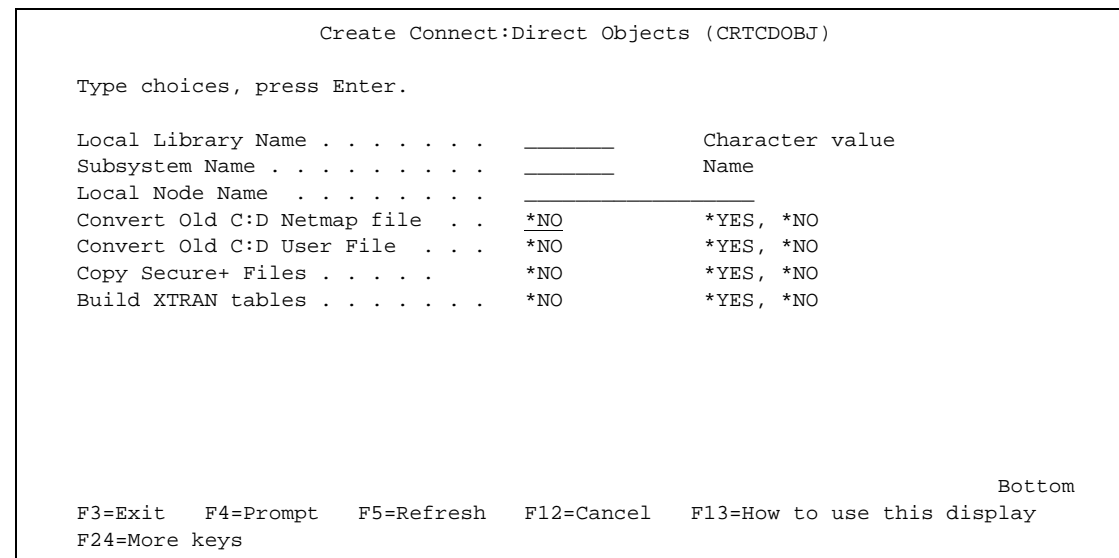

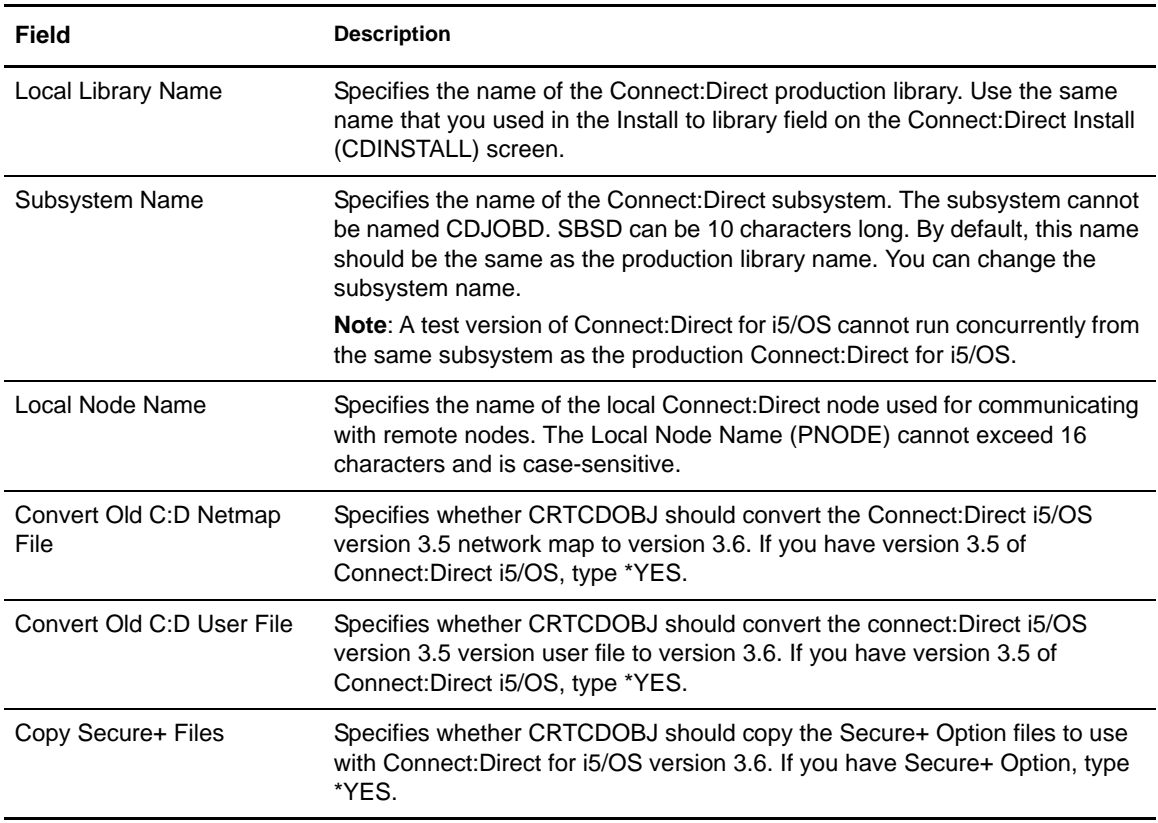

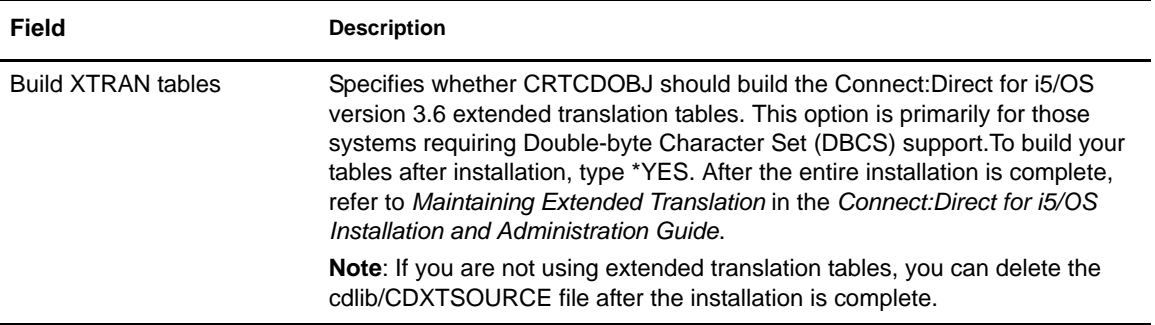

You may receive the message *Object already exists* in the following circumstances:

- If you tried to install Connect:Direct previously but aborted the installation.
- If you received an abnormal termination and then attempted to install again.

This message gives you the opportunity to either cancel, ignore, or proceed.

8. When the Create Printer File (CRTPRTF) screen is displayed, press **Enter** to accept the default values and continue the upgrade.

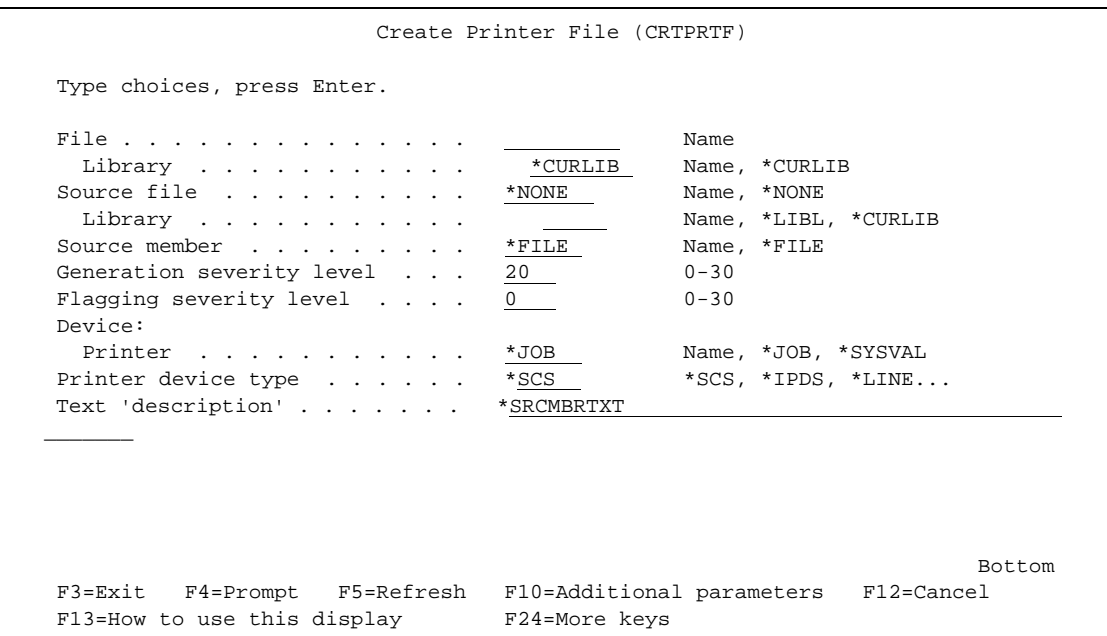

9. When the Convert Old User File ( CPYCDUSRF) screen is displayed, type the name of the library where you copied the user authorization file in the **Temporary Location** field and

press **Enter**. Refer to your *Upgrade Worksheet*, if necessary. The **C:D Production Library** field is already filled in and cannot be changed.

```
 Convert Old User File (CPYCDUSRF)
Type choices, press Enter.
Temporary Location (Library) . . . . . . . . Name<br>C:D Production Library . . . . . . . . . . . Filled in
C:D Production Library . . . . . . .
Bottom and the state of the state of the state of the state of the state of the state of the state of the state of the state of the state of the state of the state of the state of the state of the state of the state of the
F3=Exit F4=Prompt F5=Refresh F12=Cancel F13=How to use this display
F24=More keys
```
**Note:** If you receive warning messages after CRTCDOBJ is executed, go to [step 1 on page 18](#page-17-1) for further instructions.

- 10. When the first Change C:D parms (CHGCDPARM) screen is displayed, verify the initialization parameters by reviewing the information on it. Refer to the screen prints you created earlier.
	- **Note:** All parameters on the Change C:D parms (CHGCDPARM) screens, including all parameters new to release 3.6, are described in detail in *Modifying Initialization Parameters* in the *Connect:Direct for i5/OS Installation and Administration Guide.*

```
 Change C:D parms (CHGCDPARM)
 Type choices, press Enter.
 Production Library Name . . . . > CDDV3600 Character value
 Connect:Direct subsystem name . CDDV3600 Character value
Local Node Name . . . . . . . . 'CDDV3600'
 Default local location . . . . . *NETATR Character value
 User to receive Messages . . . . CDDV3600 Character value
Process queue startup option . . *COLD *WARM, *COLD<br>Enable TCP/IP listener . . . . . *YES *NO, *YES
Enable TCP/IP listener . . . . . * YES
TCP CRC \ldots . . . . . . . . . . *ON *OFF
TCP CRC Override . . . . . . . * *YES *YES, *NO
 TCP/IP host address . . . . . . 'FRAN'
 TCP/IP host port . . . . . . . . '01364' 00001-65535, '',
  Alternate TCP/IP Host Address
 Alternate TCP/IP Host Port . . 00001-65535, '',
More... F3=Exit F4=Prompt F5=Refresh F12=Cancel F13=How to use this display
 F24=More keys
```
- **Note:** To run the TCP/IP listener job when you start up Connect:Direct for i5/OS, be sure that **\*YES** is specified for the **Enable TCP/IP listener** field and then enter the information for your system in the **TCP/IP host address** and **TCP/IP host port** fields. Optionally you may enter the **Alternate TCP/IP Host Address** and **Alternate TCP/IP Host Port** fields. You may specify up to four TCPHOST/TCP PORT combinations for the server to listen on for incoming remote node connections. To listen on all interfaces, enter **0.0.0.0** in **TCP/IP host address**.
- a. Press **Page Down** to access the second screen and display additional parameters. An example follows.
	- **Note:** If you have a usage license, use the value of *N CONCURRENT-SESSIONS* in the license management key file for the fields **Maximum primary sessions**, **Maximum secondary sessions**, and **Maximum synchronous sessions**. See *Preparing to Install Connect:Direct* in the *Connect:Direct for i5/OS Installation and Administration Guide* for more information about how to check options in the license management key file.

 Change C:D parms (CHGCDPARM) Type choices, press Enter. Alternate TCP/IP Host Address Alternate TCP/IP Host Port . . 00001-65535, '', Alternate TCP/IP Host Address Alternate TCP/IP Host Port . . 00001-65535, '', TCP SRC Ports . . . . . . . . . TCP SRC Port Listen Iterations 03 01-255<br>Netmap Check . . . . . . . . . \*YES \*NO, \* Netmap Check . . . . . . . . . \*YES \*NO, \*YES<br>Node Check . . . . . . . . . \*NAME \*NAME, \*ADDRESS, \*BOTH Node Check . . . . . . . . . . \*NAME \*NAME, \*ADDRESS, \*NORE, \*ADDRESS, \*NORE, \*OREST, \*DOREST, \*DORESS, \*NORE, \*OREST, \*DOREST, \*DOREST, \*DOREST, \*DOREST, \*DOREST, \*DOREST, \*DOREST, \*DOREST, \*DOREST, \*DOREST, \*DOREST, \*DOR Enable spool monitor  $\dots$ ... Permanent session managers . . . 00 00-20, \*NOMAX Maximum primary sessions . . . . 2 00-99, \*NOMAX Maximum secondary sessions . . . 2 00-99, \*NOMAX<br>
Maximum synchronous sessions . . 2 00-99, \*NOMAX Maximum synchronous sessions . . 2 More... F3=Exit F4=Prompt F5=Refresh F12=Cancel F13=How to use this display F24=More keys

b. Press **Page Down** to access the third screen and display additional parameters. An example follows.

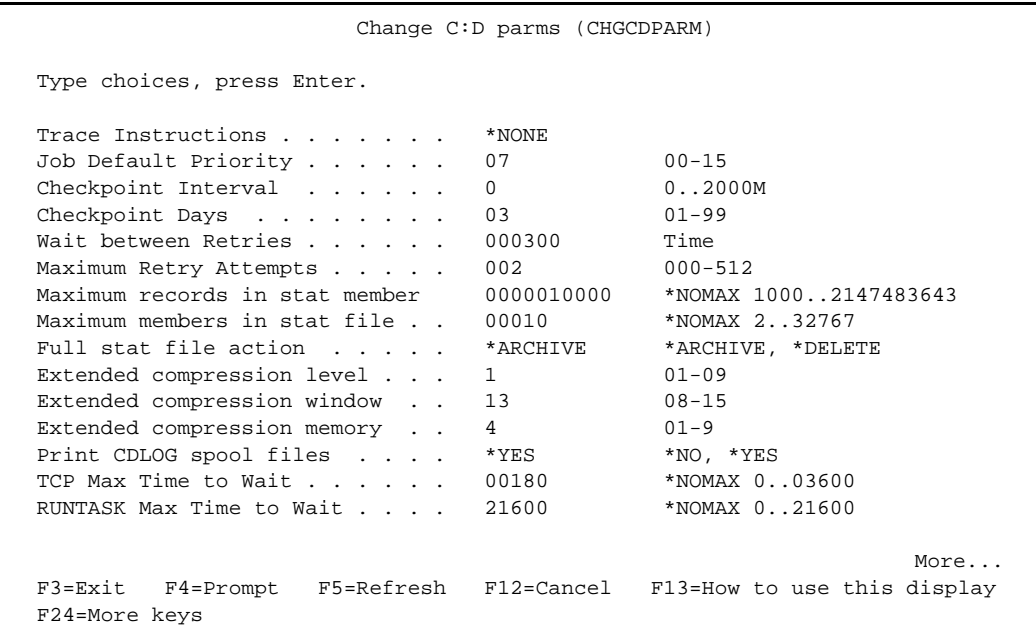

c. Press **Page Down** to access the fourth screen and display the remaining parameters. An example follows.

```
 Change C:D parms (CHGCDPARM)
 Type choices, press Enter.
 Asset protection key file . . . > 'cdlib/APKEYF(APKEYF)'
Bottom and the state of the state of the state of the state of the state of the state of the state of the state of the state of the state of the state of the state of the state of the state of the state of the state of the
 F3=Exit F4=Prompt F5=Refresh F12=Cancel F13=How to use this display
 F24=More keys
```
- d. Type the location and name of the **Asset protection key file** (also known as the license management key file) enclosed in single quotes. Refer to your *Upgrade Worksheet*, if necessary.
- e. When you have verified or modified all the initialization parameters, press **Enter**.
- 11. When the Convert Old Netmap File (CNVNTMPF) screen is displayed, type the name of the library where you copied the network map file in the **Temporary Location** field and press **Enter**. Refer to your *Upgrade Worksheet*, if necessary. All other fields are already filled in and cannot be changed.

```
 Convert Old Netmap File (CNVNTMPF)
 Type choices, press Enter.
Temporary Location (Library) . . . . . <u>__________</u> Name
 C:D Production Library. . . . . . . . . Filled in
 C:D New Release Subsystem . . . . . . . Filled in
 Connect:Direct Administrator . . . . . Filled in
 F3=Exit F4=Prompt F5=Refresh F12=Cancel F13=How to use this display
 F24=More keys
```
12. Regardless of whether you have Secure+ Option installed, Connect:Direct for i5/OS creates a local node record and displays the Secure+ Admin Main Screen.

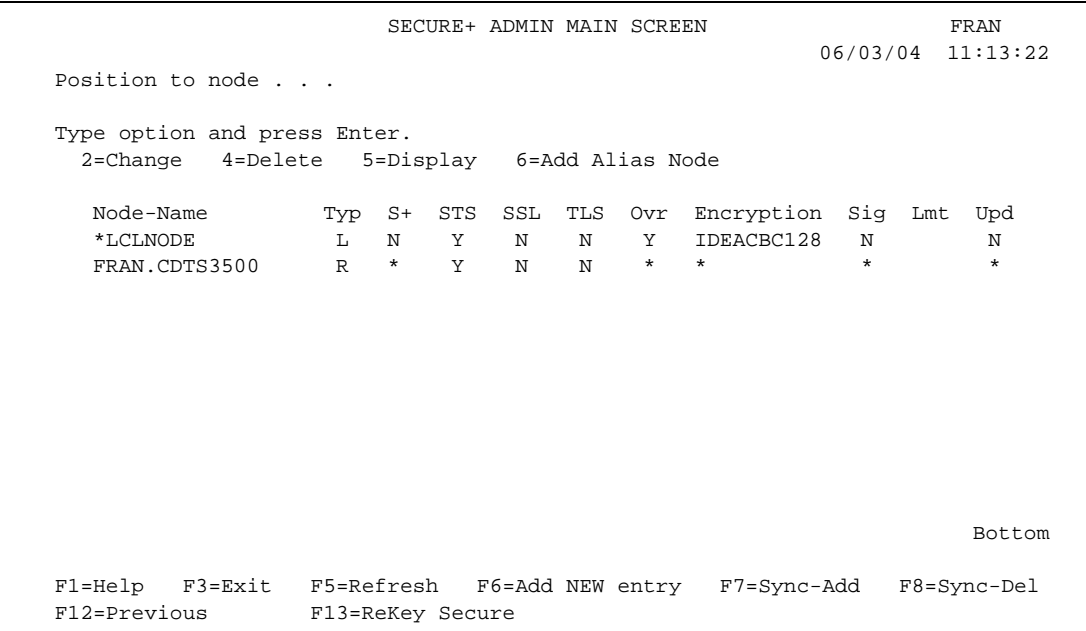

If you do not have Secure+ Option installed, press **F3** to exit. When the build process is complete, you receive a message that the process was successful. Continue with [step 1 on page](#page-17-1)  [18](#page-17-1).

If you do have Secure+ Option installed, press **F3** to continue the installation, and continue with the next step.

13. When the Upgrade Connect:Direct Secure+ (SPUPGRADE) screen is displayed, type the name of the library where you copied the Secure+ Option files in the **Temporary Location**

field, and press **Enter**. Refer to your *Upgrade Worksheet*, if necessary. The **C:D Production Library** field is already filled in and cannot be changed.

```
 Upgrade Connect:Direct Secure+ (SPUPGRADE)
  Type choices, press Enter.
Temporary Location (Library) . . . . Name
C:D Production Library . . . . . . . Filled in
Bottom and the state of the state of the state of the state of the state of the state of the state of the state of the state of the state of the state of the state of the state of the state of the state of the state of the
  F3=Exit F4=Prompt F5=Refresh F12=Cancel F13=How to use this display
  F24=More keys
 Parameter FROMLIB required.
```
When the build process is complete, you receive a message that the process was successful.

To configure Secure+ Option, refer to the *Connect:Direct Secure+ Option for i5/OS Implementation Guide* for more information.

### <span id="page-17-0"></span>**Verify and Complete the Upgrade**

To verify and complete the upgrade:

- <span id="page-17-1"></span>1. Type **DSPJOBLOG** at the command line and press **F10** for detailed messages to view the job log.
- 2. Log off and log back on as the Connect:Direct for i5/OS Administrator.
- 3. To verify certain netmap parameter values, access the Work with CD Netmap screen (WRKCDNTMP). For each node, verify that the Transmission Buffer Size value is a five-digit number (no greater than 65535) and that the Pacing Count value is 000000.
- 4. If you use SNA, re-enter the communications entries of your Connect:Direct for i5/OS subsystem. See *Performing Administrative Duties* in the *Connect:Direct for i5/OS Installation and Administration Guide* for instructions on how to use the Add Communications Entry (ADDCMNE) commands.
- 5. To add network map entries to reflect your remote nodes, use the WRKCDNTMP (Work with Connect:Direct Netmap) command. See *Maintaining the Network Map* in the *Connect:Direct for i5/OS Installation and Administration Guide.*

6. Verify that you have installed the latest maintenance by accessing the Sterling Commerce Customer Support Web site at [www.sterlingcommerce.com](http://www.sterlingcommerce.com)*.* For more information about accessing the Customer Support Web site, see the *Connect:Direct for i5/OS Release Notes*.